#### **STEP 1**

# **Sign in to your PlayFootball Admin account**

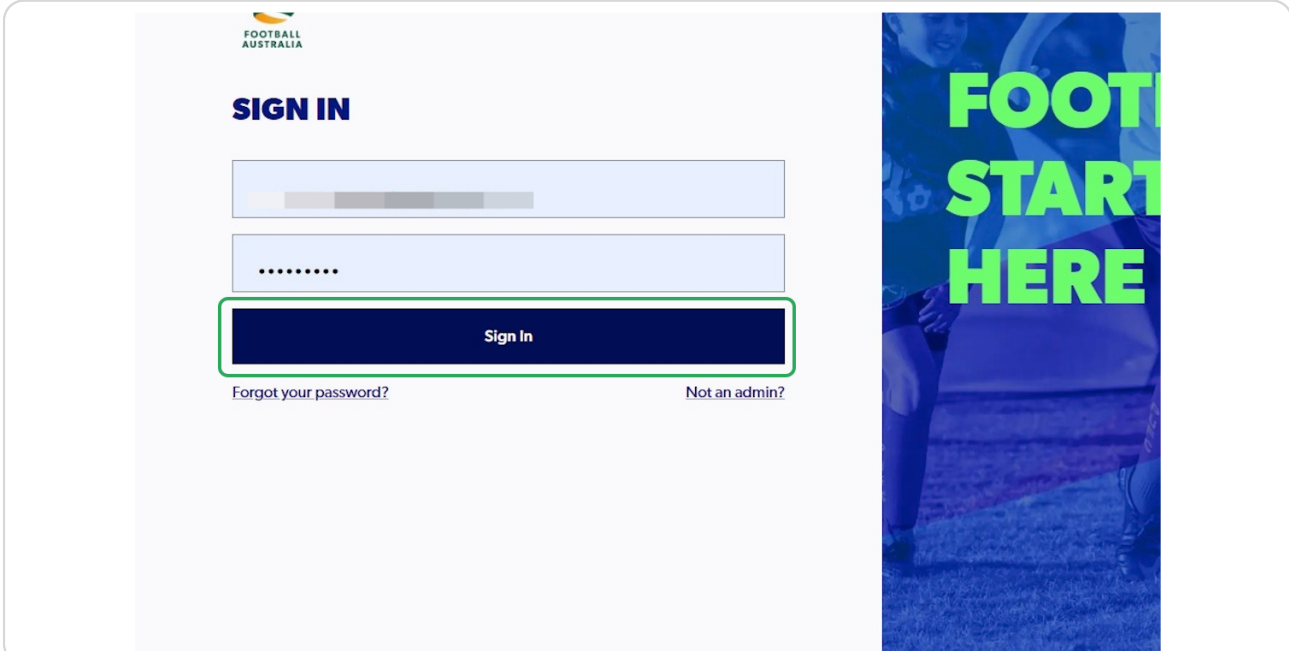

#### **STEP 2**

# **Select Organisations and Click on "Manage My Organisation"**

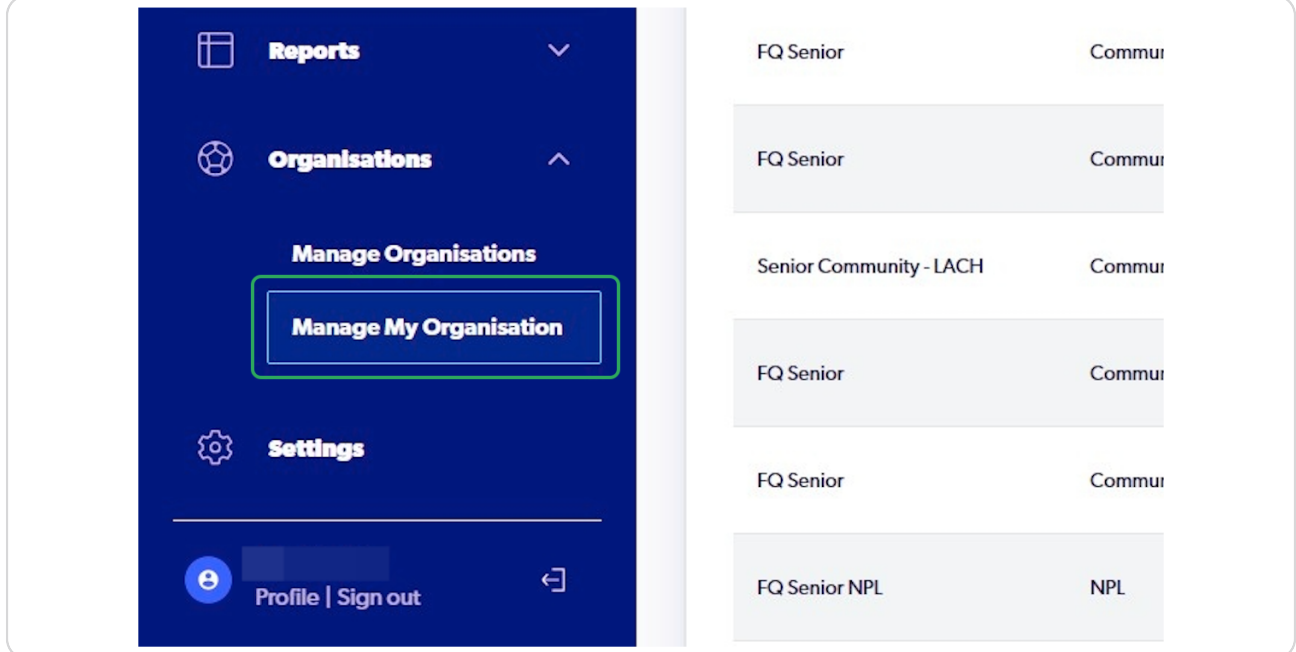

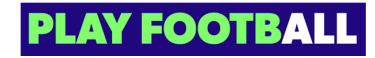

**STEP 3**

## **Click on "Administrators"**

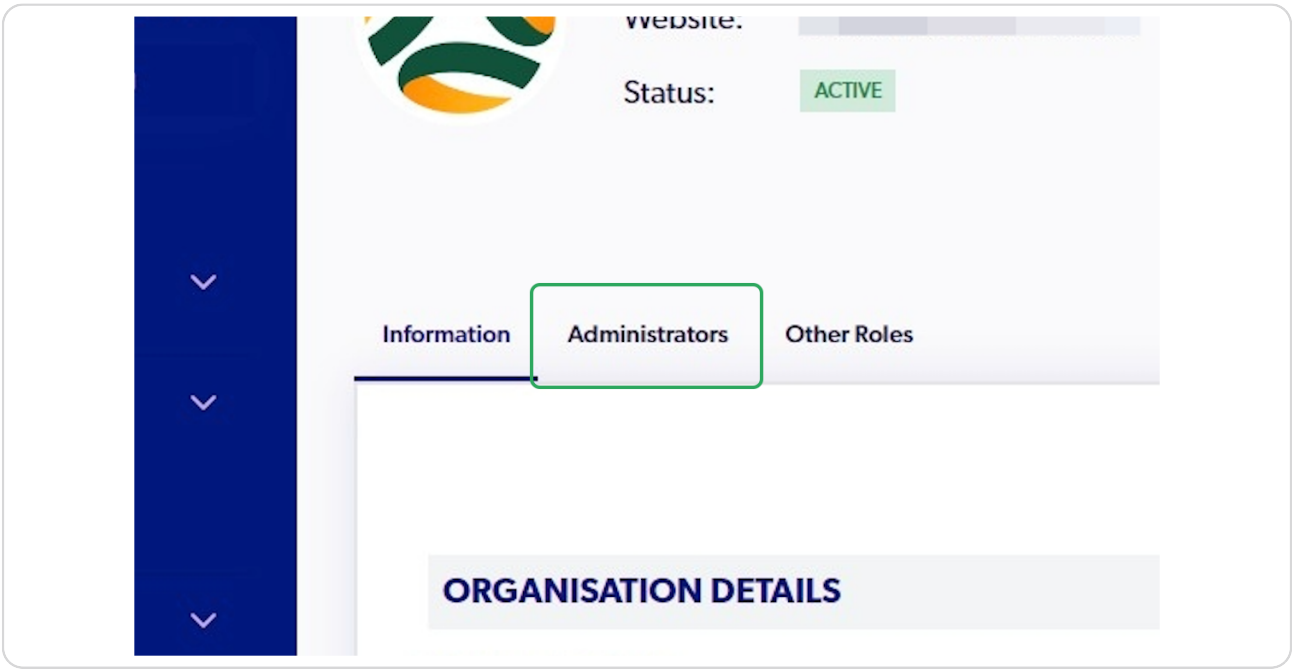

#### **STEP 4**

### **Click on the "3 dots" and Select "Edit Role"**

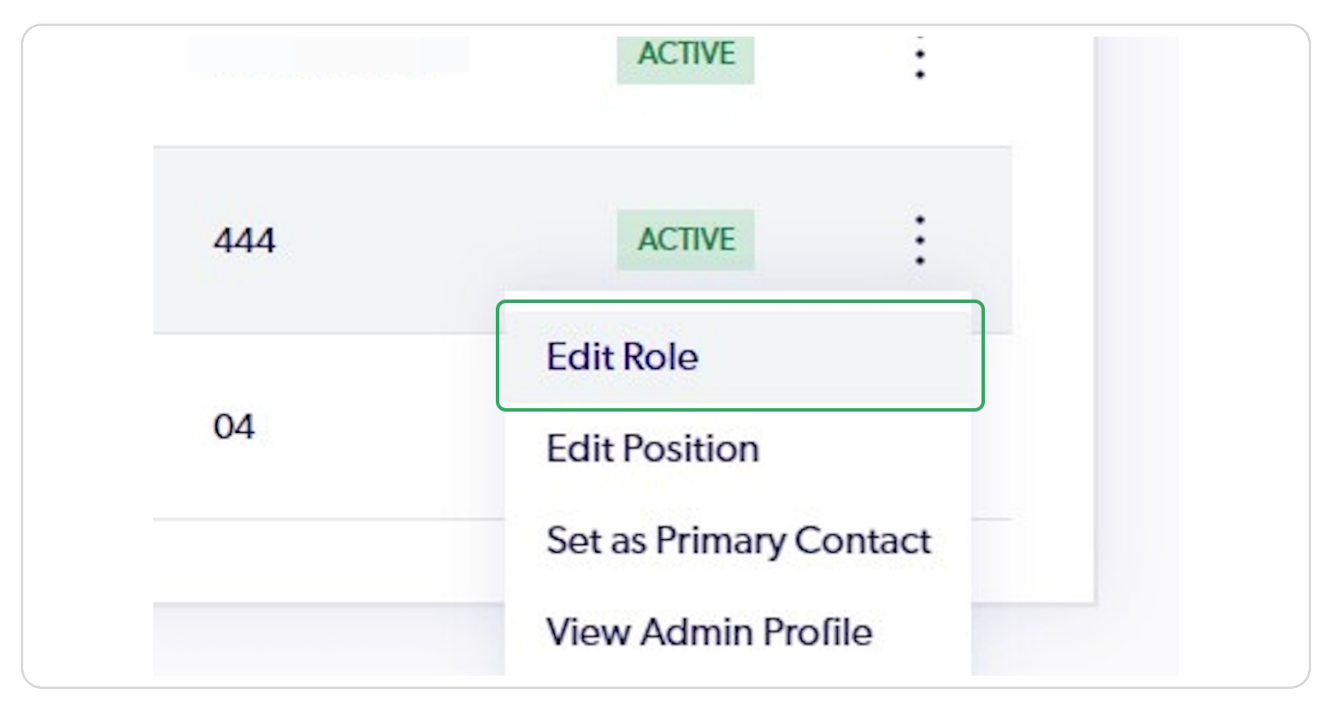

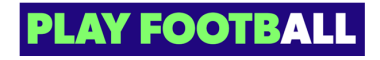

#### **STEP 5**

# **Select the appropriate Role**

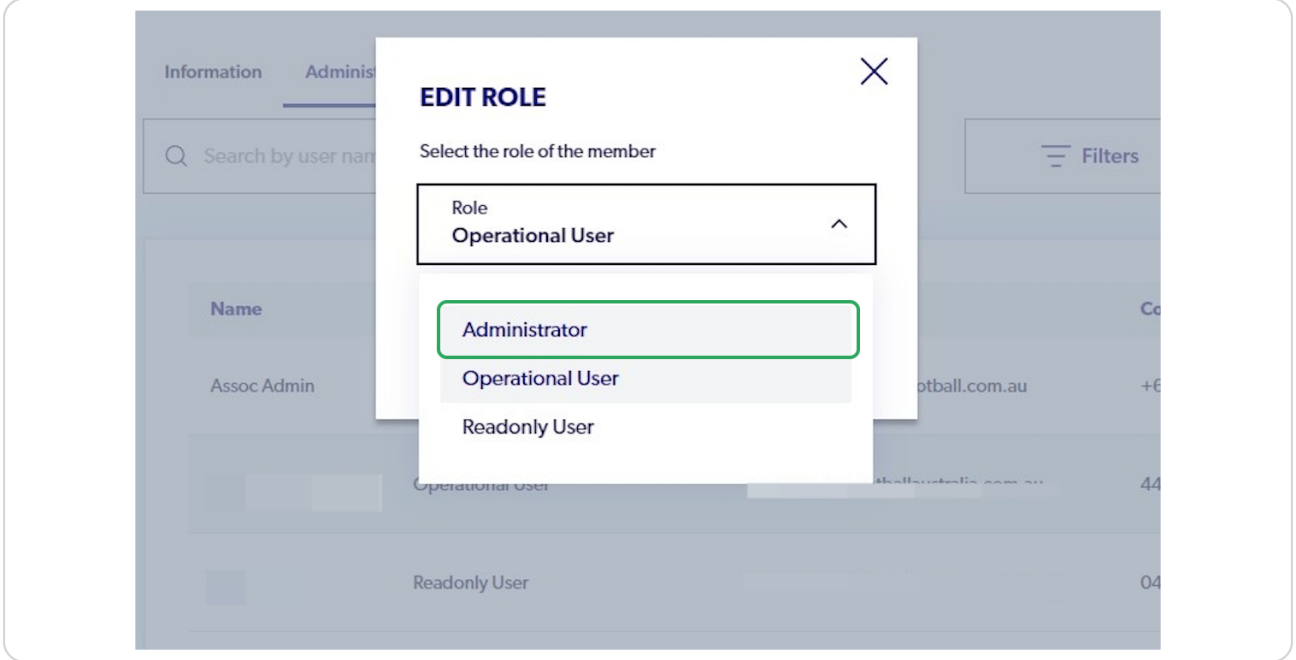

#### **STEP 6**

# **Click on "Edit"**

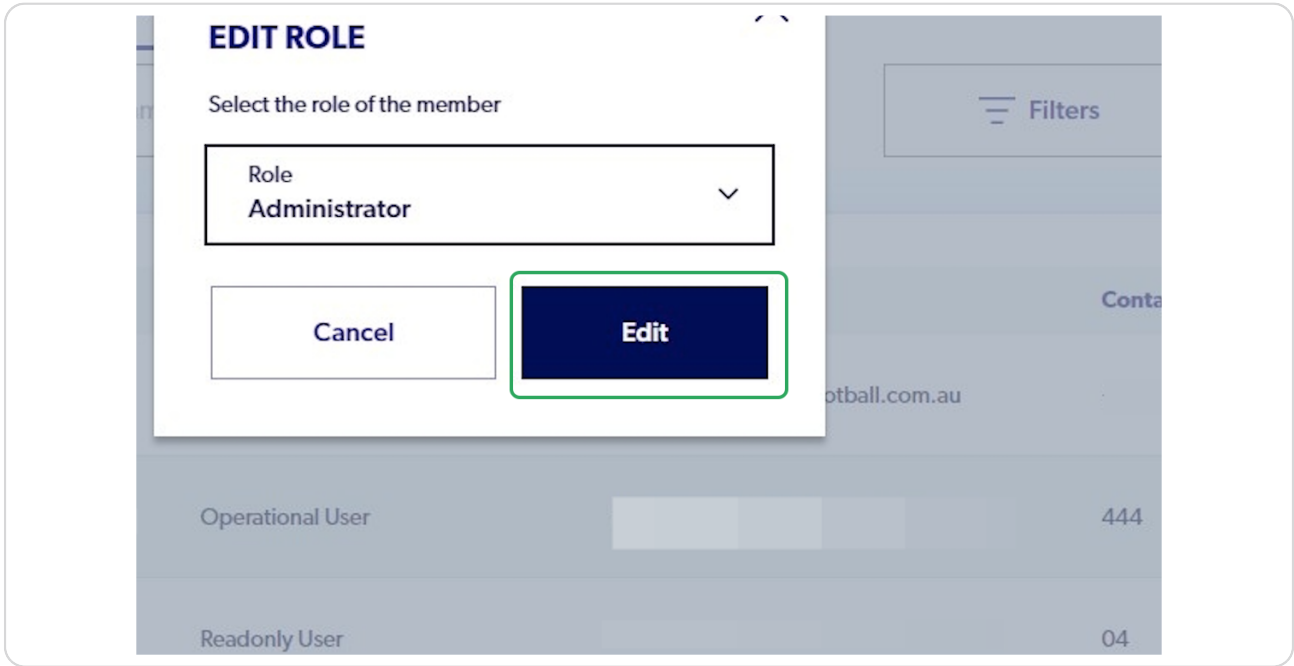

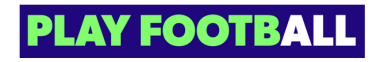

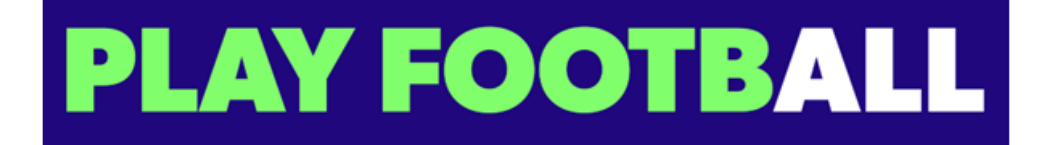